## **Instruktioner för nya användare i Itslearning**

Gå till **[http://komvuxhassleholm.se](http://komvuxhassleholm.se/)**, gå till *Komvux, gymnasial vuxenutbildning.* Överst på sidan ser du *Mina studier*. Där klickar du och väljer *Logga in på Itslearning*.

Logga in **till höger** (*Logga in med ADFS*) med ditt **Microsoft-konto** (skolkonto).

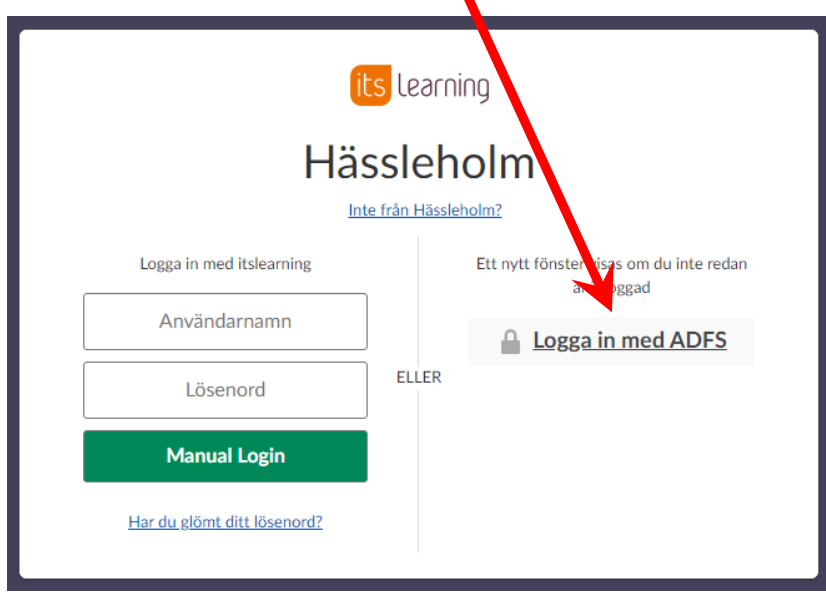

## **(Om ADFS-inloggningen inte skulle fungera kan du logga in med personligt konto)**

Välj istället Manual Login. Tryck *Har du glömt ditt lösenord?* Fyll i den E-postadress som du angav när du ansökte till Komvux.

Om du gör detta via din **mobil**, tänk på att telefonen ofta lägger till ett **osynligt mellanslag** efter din mailadress, som du då måste **ta bort**. Du får då en länk att klicka på via mail, där ditt **användarnamn** står, se exemplet nedan.

Under detta skriver du in ett önskat lösenord (**måste skrivas 2 gånger**). Kom ihåg vad du har för Användarnamn och Lösenord. Detta är i fortsättningen dina inloggningsuppgifter till ditt personliga konto.

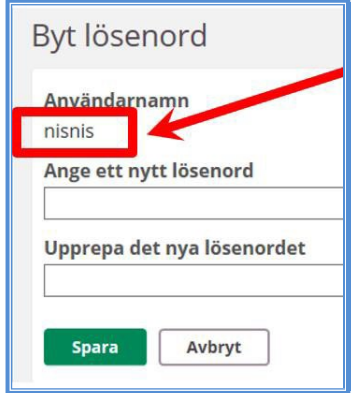